# Verwaltung mobiler Anrufe auf einem Multiplattform-Telefon der Cisco IP-Serie 8800 Ī

# Ziel

Mit den Multiplattform-Telefonen der Cisco IP-Serie 8800 können Sie Ihr Mobilgerät wie Telefon oder Tablet per Bluetooth koppeln. Über diese Verbindung können Sie Anrufe entweder auf dem Mobilgerät oder auf dem IP-Telefon tätigen und entgegennehmen. Diese Möglichkeit, die Mobilleitung auf Ihrem IP-Telefon zu verwenden, heißt Intelligent Proximity.

Hinweis: Um zu erfahren, wie Sie ein Mobilgerät auf Ihrem IP-Telefon konfigurieren, klicken Sie [hier.](ukp.aspx?login=1&pid=2&app=search&vw=1&articleid=5670)

Nach der Konfiguration Ihres Mobilgeräts zeigt Ihr IP-Telefon eine zusätzliche Telefonleitung mit Ihrer Mobiltelefonnummer an. Sie können dann Anrufe von Ihrem Mobiltelefon über Ihr IP-Telefon tätigen, empfangen und umleiten. Sie können auch die Signalstärke und den Akkuladestand des Mobilgeräts auf Ihrem IP-Telefon anzeigen.

Wenn sowohl ein Bluetooth-Headset als auch ein Mobilgerät angeschlossen sind, können Sie das Bluetooth-Headset nicht verwenden, um die Audioübertragung vom Mobilgerät anzunehmen.

Dieser Artikel enthält Anweisungen zur Verwaltung von Mobiltelefonanrufen auf einem Multiplattform-Telefon der Cisco IP-Serie 8800.

## Anwendbare Geräte

• Serie 8800

# **Softwareversion**

● 11.0.1 - 8851, 8861

# Verwalten mobiler Anrufe auf dem IP-Telefon

Nachdem Sie das Mobilgerät auf Ihrem IP-Telefon konfiguriert haben, können Sie sofort Folgendes durchführen:

[Anrufe annehmen](#page-1-0)

[Ausgehende Anrufe tätigen](#page-1-1)

[Halten eines aktiven Anrufs](#page-4-0)

[Aktivieren Sie DND während eines aktiven Anrufs.](#page-5-0)

[Verwalten von Audio während eines aktiven Anrufs](#page-7-0)

Sobald Ihre Mobilleitung einen eingehenden Anruf erhält, wird auf dem IP-Telefon der gleiche Klingelton wiedergegeben, der auf Ihrem Mobilgerät verwendet wird.

### <span id="page-1-0"></span>Anrufe annehmen

Schritt 1: Um einen eingehenden mobilen Anruf auf Ihrem IP-Telefon anzunehmen, drücken Sie die programmierbare Taste Annehmen. Andernfalls drücken Sie die programmierbare Taste Ablehnen.

Hinweis: Die verfügbaren Optionen können je nach Gerät variieren. In diesem Beispiel ist ein iPhone6s-Mobiltelefon mit dem Cisco 8851 IP-Telefon konfiguriert.

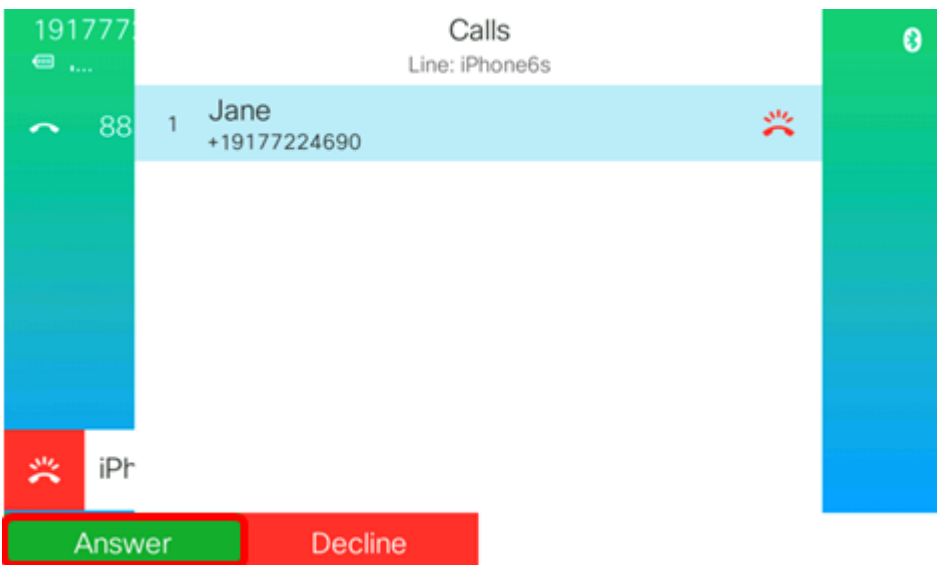

Schritt 2: Um einen angenommenen Anruf zu beenden, drücken Sie die programmierbare Taste Anruf beenden.

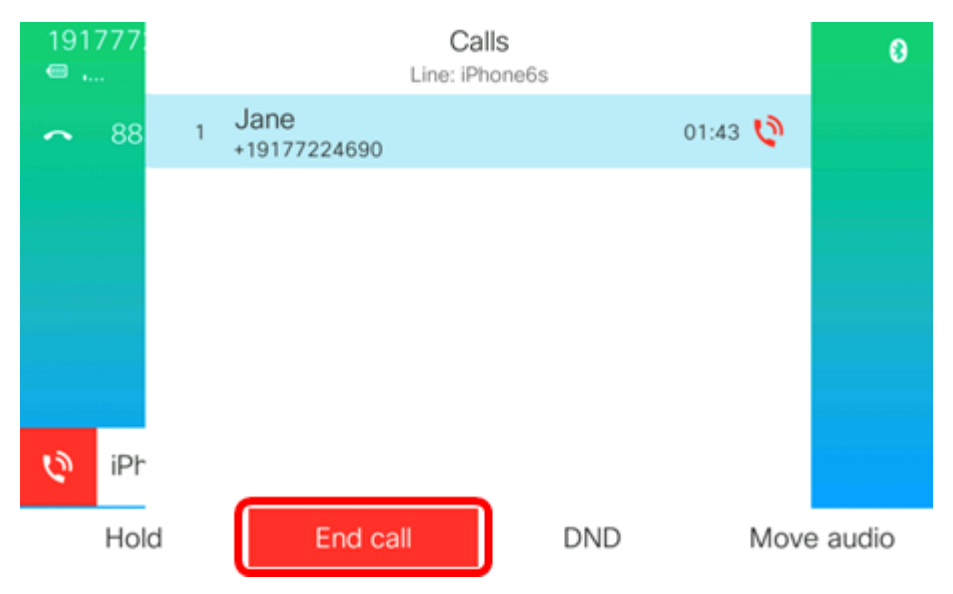

Sie sollten jetzt einen eingehenden mobilen Anruf über Ihr Multiplattform-Telefon der Cisco IP-Serie 8800 erfolgreich beantwortet haben.

#### <span id="page-1-1"></span>Ausgehende Anrufe tätigen

Schritt 1: Drücken Sie die Softtaste für die Durchwahl des Mobilgeräts auf Ihrem IP-Telefon.

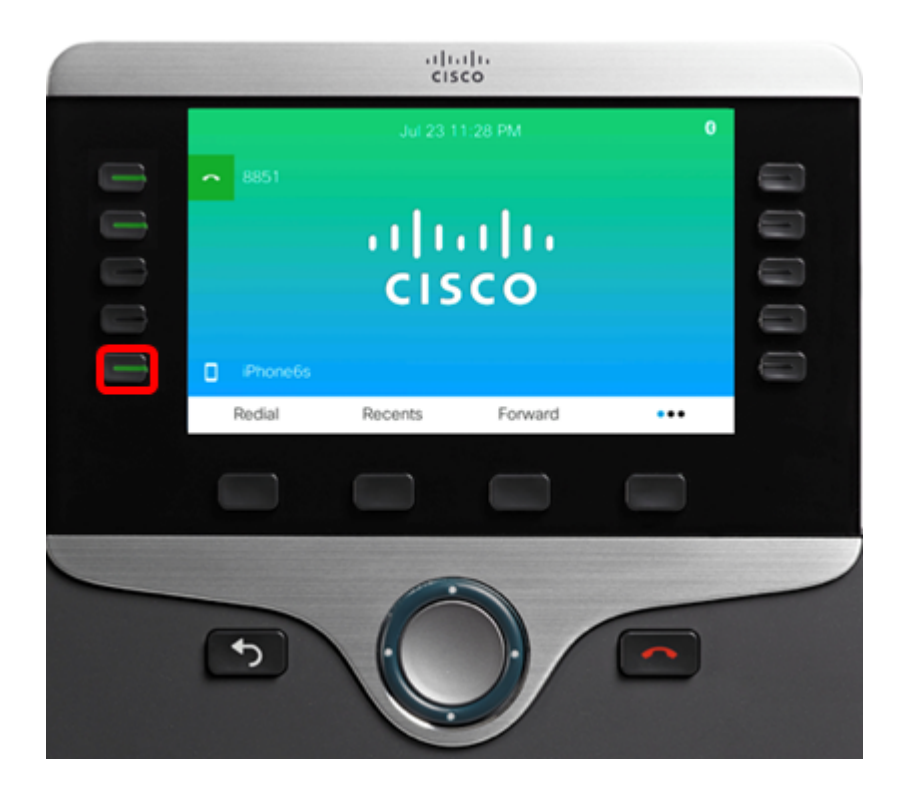

Die grafische Benutzeroberfläche (GUI) des IP-Telefons zeigt die Registerkarte "Zuletzt" (Recents) an, auf der die letzten auf der Mobilleitung getätigten oder empfangenen Anrufe aufgeführt sind.

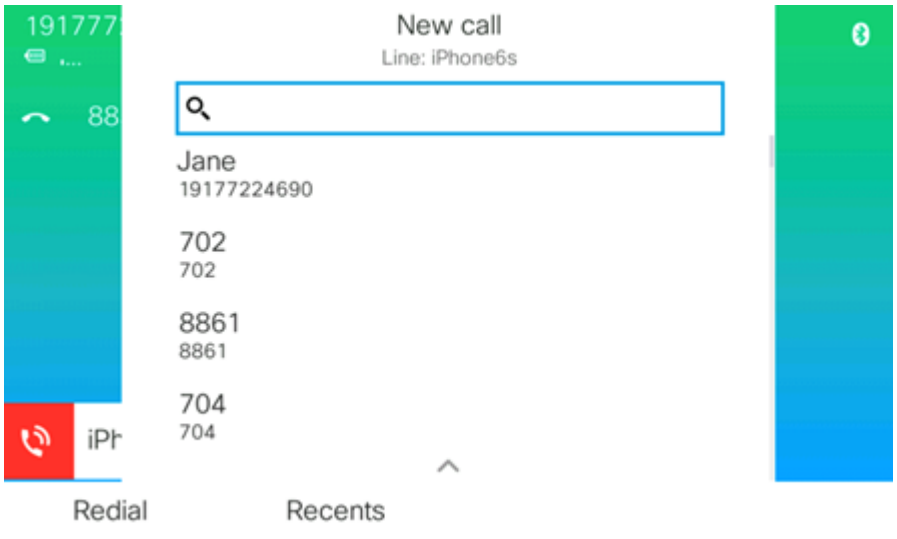

Schritt 2: Geben Sie die Nummer der Nummer ein, die Sie anrufen möchten, oder wählen Sie eine Nummer aus der Liste Zuletzt verwendete Nummer aus.

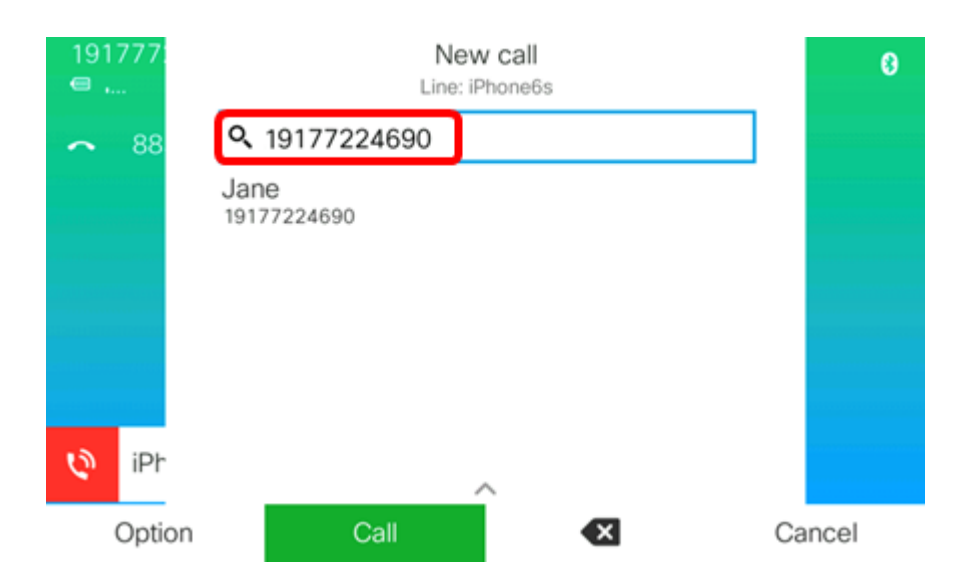

Hinweis: In diesem Beispiel wird 19177224690 eingegeben. Wenn Sie die mobilen Kontakte auf Ihrem IP-Telefon gespeichert haben, sollte der registrierte Kontaktname Jane angezeigt werden. Um zu erfahren, wie Sie die mobilen Kontakte auf Ihrem IP-Telefon verwalten, klicken Sie [hier.](ukp.aspx?login=1&pid=2&app=search&vw=1&articleid=5710)

Schritt 3: Drücken Sie die programmierbare Taste Anruf.

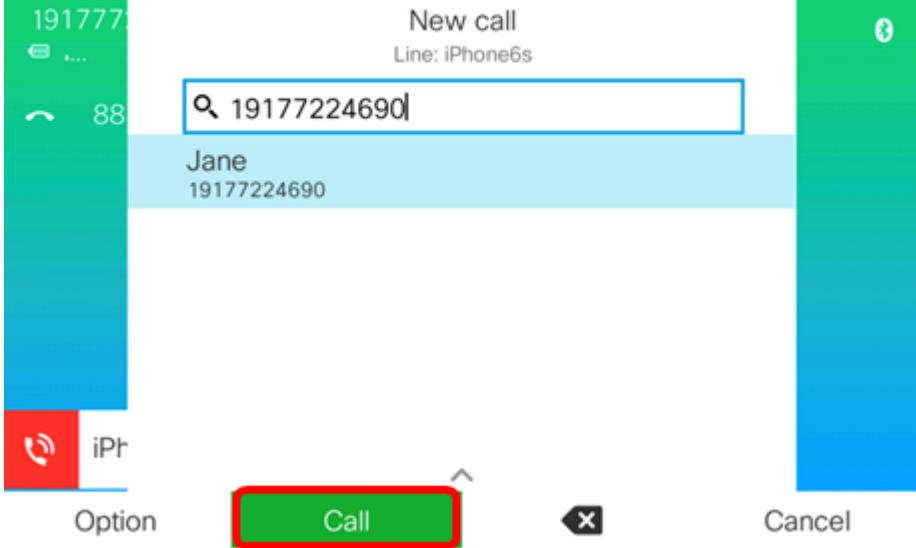

Sie sollten jetzt über Ihr Multiplattform-Telefon der Cisco IP-Serie 8800 einen ausgehenden mobilen Anruf tätigen können.

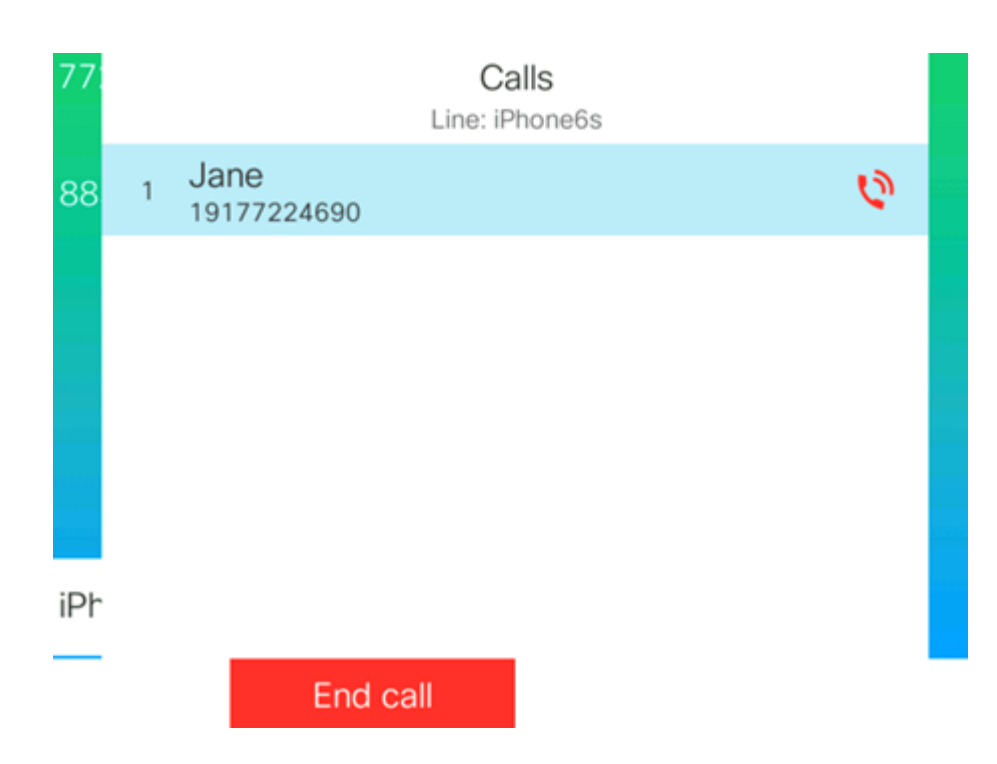

### <span id="page-4-0"></span>**Halten eines aktiven Anrufs**

Schritt 1: Um einen aktiven Anruf zu halten, drücken Sie die programmierbare Taste Halten.

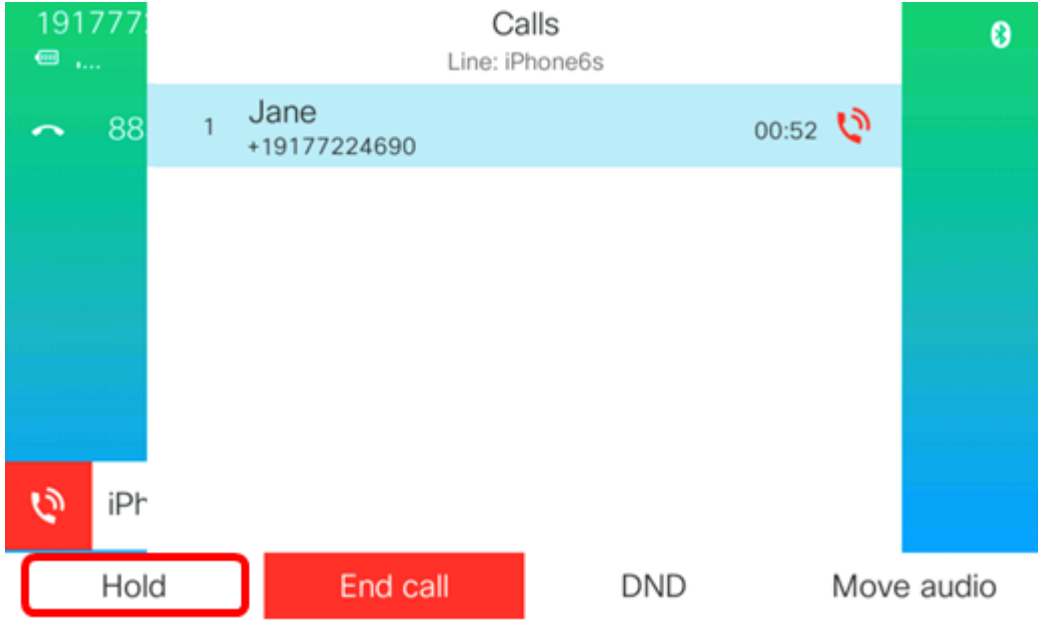

Schritt 2: Sobald der Anruf gehalten wurde, wird der Softkey Hold (Halten) durch Resume (Fortsetzen) ersetzt, und ein Pausensymbol wird angezeigt. Um den Anruf wiederaufzunehmen, drücken Sie den Softkey Resume (Fortsetzen).

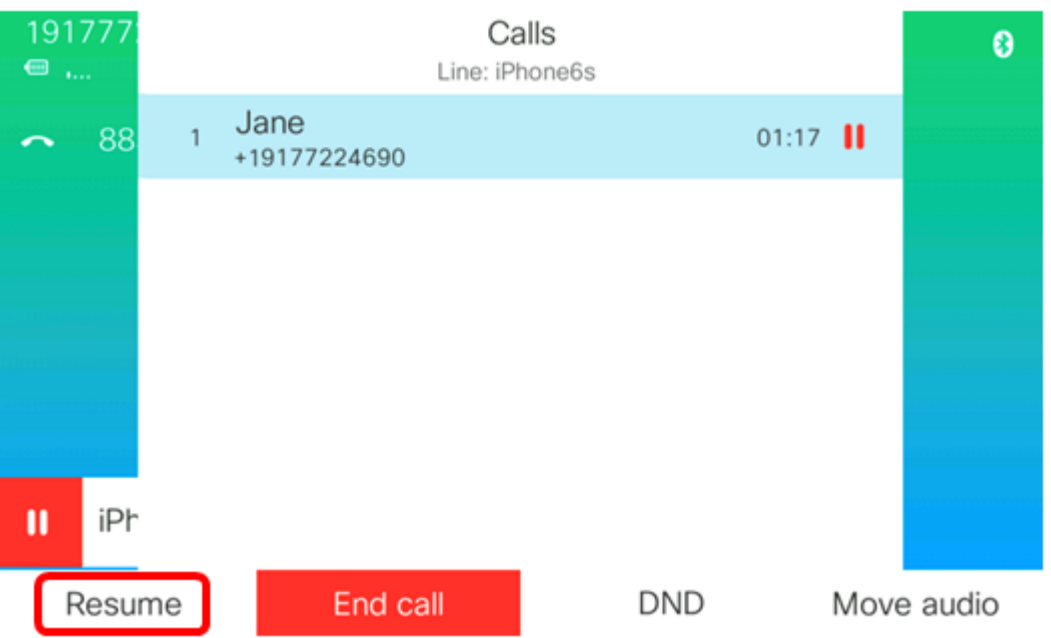

Sie sollten jetzt einen Anruf auf Ihrem Multiplattform-Telefon der Cisco IP-Serie 8800 erfolgreich gehalten und wieder aufgenommen haben.

### <span id="page-5-0"></span>Aktivieren Sie DND während eines aktiven Anrufs.

Verwenden Sie Bitte nicht stören (DND), um Ihr Telefon zum Schweigen zu bringen und eingehende Anrufbenachrichtigungen zu ignorieren, wenn Ablenkungen vermieden werden sollen. Wenn Sie die DND aktivieren, werden Ihre eingehenden Anrufe an eine andere Nummer weitergeleitet, z. B. an Ihre Voicemail (falls konfiguriert).

Wenn Sie DND aktivieren, wirkt sich dies auf alle Leitungen Ihres Telefons aus. Sie erhalten jedoch immer Intercom- und Notrufe, auch wenn die DND aktiviert ist.

Schritt 1: Um die DND während eines aktiven Anrufs zu aktivieren, drücken Sie die programmierbare Taste DND.

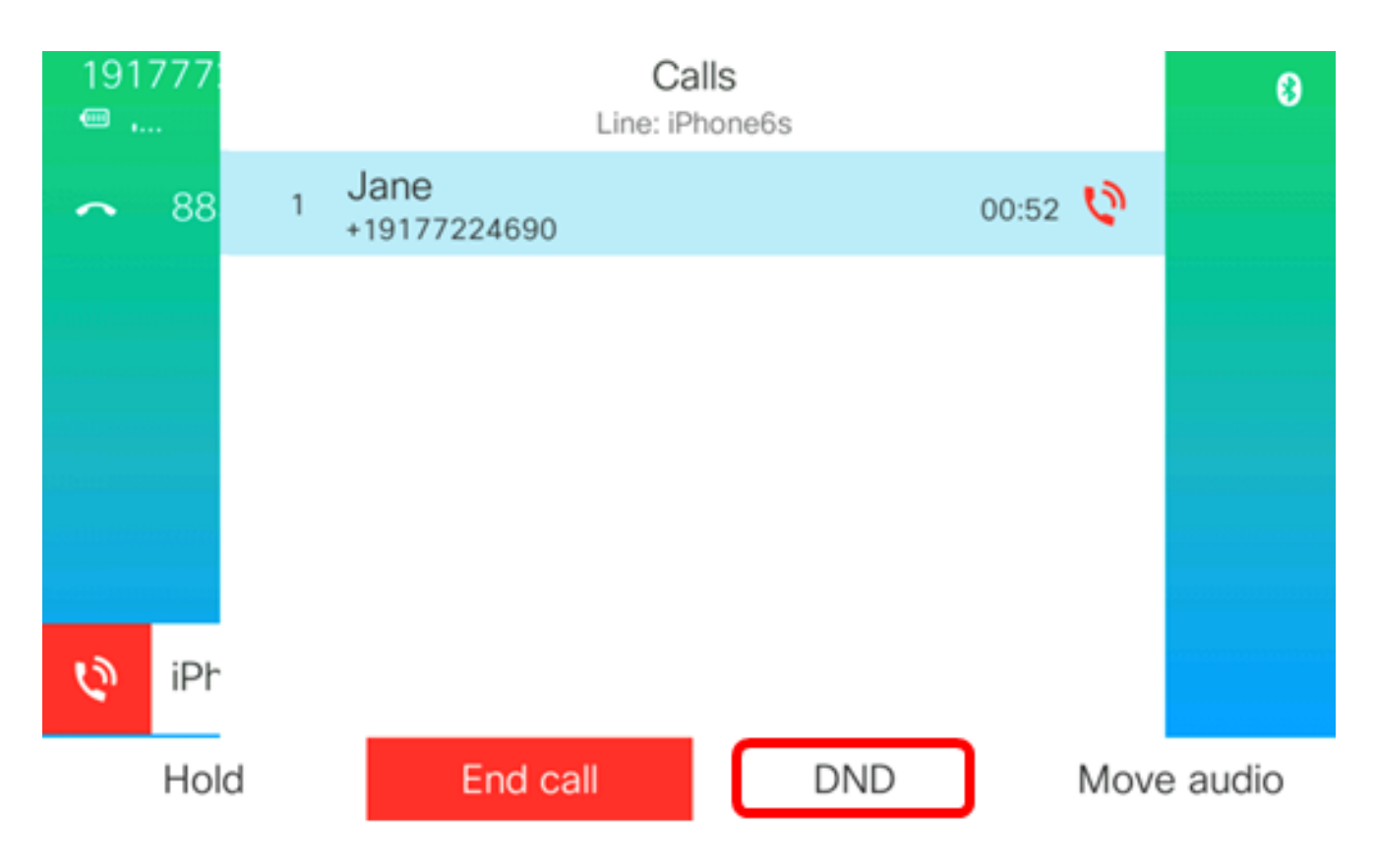

Schritt 2: (Optional) Drücken Sie die programmierbare Taste DND, um die DND zu deaktivieren.

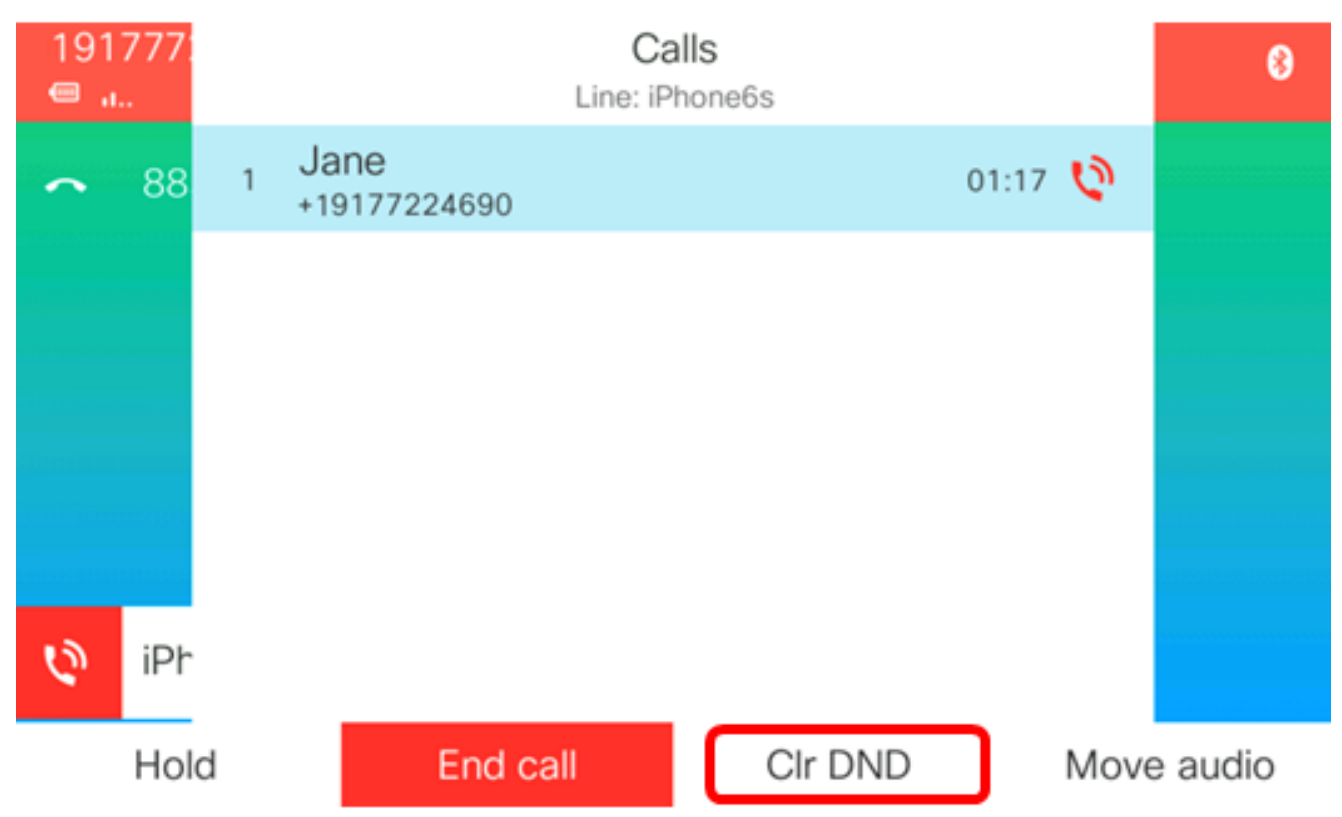

Hinweis: Wenn die Bitte-nicht-stören-Funktion auch nach Beendigung des Anrufs nicht deaktiviert ist, wird auf der GUI des IP-Telefons ein Banner "Bitte nicht stören" angezeigt.

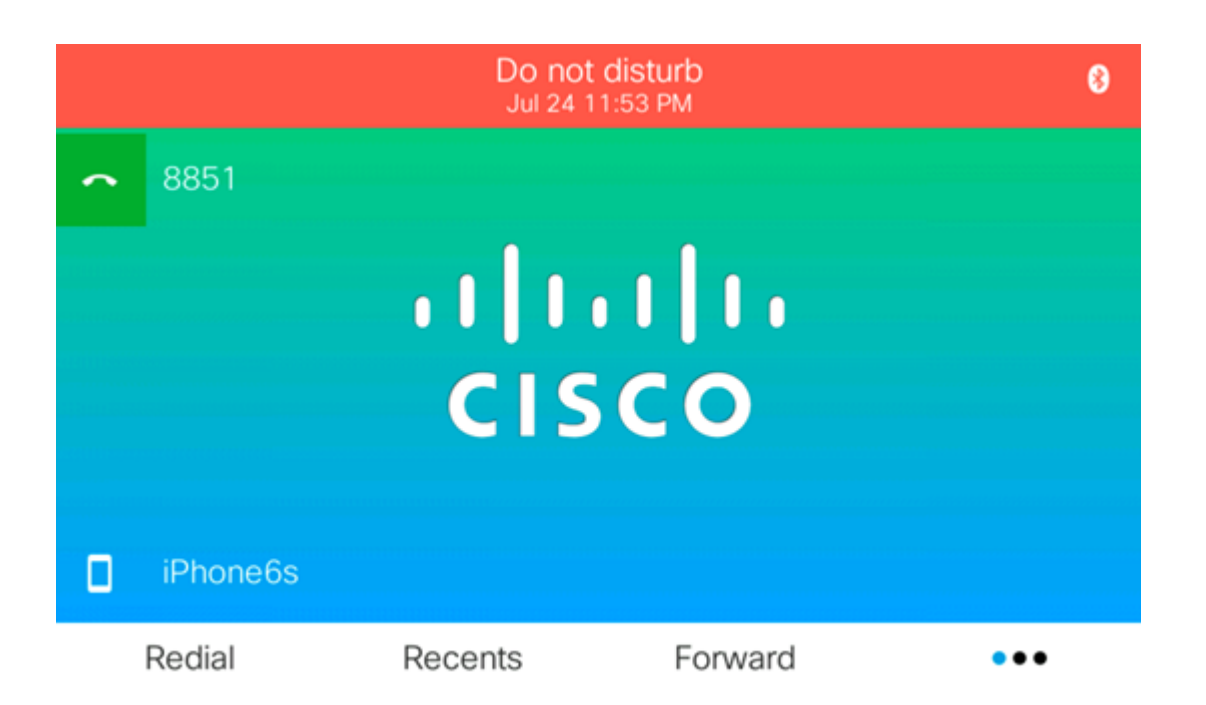

Sie sollten jetzt die DND während eines aktiven Anrufs auf Ihrem Multiplattform-Telefon der Cisco IP-Serie 8800 erfolgreich aktiviert haben.

### <span id="page-7-0"></span>Verwalten von Audio während eines aktiven Anrufs

Nachdem Sie Ihr Mobilgerät mit Ihrem IP-Telefon gepaart haben, können Sie entweder das IP-Telefon oder Ihr Mobiltelefon verwenden, um Anrufe auf Ihrem Mobiltelefon entgegenzunehmen oder zu empfangen. Sie können die Audioübertragung auch während eines aktiven Gesprächs verschieben oder wechseln. Um zu erfahren, wie Sie die Audioübertragung während eines aktiven Anrufs verwalten, klicken Sie [hier.](ukp.aspx?login=1&pid=2&app=search&vw=1&articleid=5705)

Sie sollten jetzt die mobilen Anrufe auf Ihrem Cisco IP-Telefon der Serie 8800 erfolgreich verwalten.